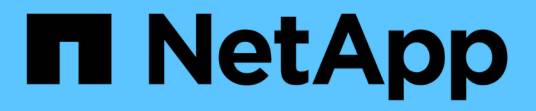

# **ONTAP** 도구를 구성합니다 ONTAP tools for VMware vSphere 10.1

NetApp June 21, 2024

This PDF was generated from https://docs.netapp.com/ko-kr/ontap-tools-vmware-vsphere-10/configure/manager-user-interface.html on June 21, 2024. Always check docs.netapp.com for the latest.

# 목차

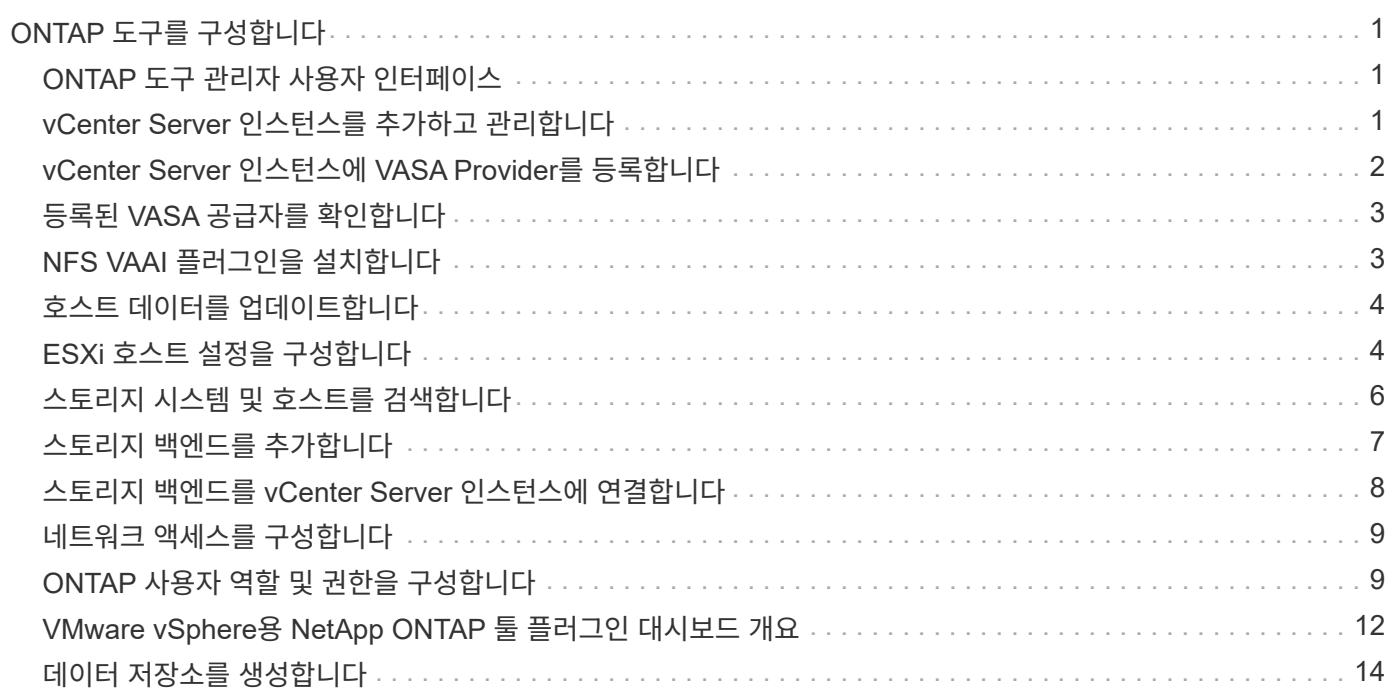

# <span id="page-2-0"></span>**ONTAP** 도구를 구성합니다

# <span id="page-2-1"></span>**ONTAP** 도구 관리자 사용자 인터페이스

VMware vSphere용 ONTAP 툴은 멀티 테넌트 시스템으로, 여러 vCenter Server 인스턴스를 관리합니다. ONTAP tools Manager를 사용하면 VMware vSphere 관리자가 관리되는 vCenter Server 인스턴스 및 온보드된 스토리지 백엔드에 대해 ONTAP 툴을 더 효율적으로 제어할 수 있습니다.

ONTAP Tools Manager는 다음과 같은 기능을 제공합니다.

- vCenter Server 인스턴스 관리 vCenter Server 인스턴스를 ONTAP 툴에 추가 및 관리합니다.
- 스토리지 백엔드 관리 ONTAP 스토리지 클러스터를 VMware vSphere용 ONTAP 툴에 추가 및 관리하고 전체적으로 온보딩된 vCenter Server 인스턴스에 매핑합니다.
- 로그 번들 다운로드 VMware vSphere용 ONTAP 툴에 대한 로그 파일을 수집합니다.
- 인증서 관리 자체 서명된 인증서를 사용자 지정 CA 인증서로 변경하고 갱신합니다 또는 모든 인증서를 새로 고칩니다.
- 암호 관리 사용자에 대한 OVA 응용 프로그램 암호를 재설정합니다.

ONTAP 도구 관리자에 액세스하려면 를 실행합니다 https://loadBalanceIP:8443/virtualization/ui/ 구축 중에 제공한 VMware vSphere 관리자 자격 증명용 ONTAP 툴을 사용하여 브라우저에서 로그인하고 로그인합니다.

# <span id="page-2-2"></span>**vCenter Server** 인스턴스를 추가하고 관리합니다

vCenter Server는 호스트, VM(가상 머신) 및 스토리지 백엔드를 제어할 수 있는 중앙 관리 플랫폼을 제공합니다.

#### **vCenter Server** 인스턴스를 추가합니다

• 이 작업에 대한 정보 \*

VMware vSphere용 ONTAP 툴 인스턴스 하나를 사용하여 여러 vCenter Server 인스턴스를 추가하고 관리할 수 있습니다.

- 단계 \*
	- 1. 웹 브라우저에서 ONTAP 도구 관리자를 실행합니다. https://loadBalanceIP:8443/virtualization/ui/
	- 2. 구축 중에 제공한 VMware vSphere 관리자 자격 증명용 ONTAP 툴을 사용하여 로그인합니다.
	- 3. 사이드바에서 \* vCenters \* 를 선택합니다.
	- 4. 온보드 vCenter Server 인스턴스에 \* 추가 \* 를 선택하고 vCenter IP 주소/호스트 이름, 사용자 이름, 암호 및 포트 세부 정보를 제공합니다.

vCenter Server 인스턴스를 ONTAP 툴에 추가하면 다음 작업이 자동으로 수행됩니다.

- vCenter Client 플러그인이 등록되었습니다
- 플러그인 및 API에 대한 사용자 지정 권한이 vCenter Server 인스턴스로 푸시됩니다
- 사용자 지정 역할이 생성되어 사용자를 관리합니다.

### **VMware vSphere** 플러그인용 **ONTAP** 툴을 **vCenter Server** 인스턴스에 등록합니다

vCenter Server 인스턴스를 추가하면 VMware vSphere 플러그인용 ONTAP 툴이 자동으로 vCenter Server에 원격 플러그인으로 등록됩니다. vSphere 사용자 인터페이스 바로 가기에 플러그인이 표시됩니다.

플러그인은 vCenter Server 인스턴스에 *com.netapp.otv* 키로 등록되며 vCenter Server 인스턴스의 ExtensionManager에서 볼 수 있습니다.

### **VMware vSphere** 플러그인용 **ONTAP** 툴 등록 취소

다음 단계에 따라 vCenter Server 인스턴스에서 VMware vSphere 플러그인용 ONTAP 툴을 등록 취소할 수 있습니다.

- 단계 \*
	- 1. 웹 브라우저에서 ONTAP 도구 관리자를 실행합니다. https://loadBalanceIP:8443/virtualization/ui/
	- 2. 구축 중에 제공한 VMware vSphere 관리자 자격 증명용 ONTAP 툴을 사용하여 로그인합니다.
	- 3. 사이드바에서 vCenter를 선택합니다.
	- 4. 제거하려는 vCenter에 대한 세로 줄임표를 클릭하고 \* Remove \* 옵션을 선택합니다.

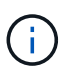

vCenter Server 인스턴스에 연결된 스토리지 매핑이 있는 경우 해당 인스턴스를 제거할 수 없습니다. vCenter Server 인스턴스를 제거하기 전에 매핑을 제거해야 합니다.

ONTAP 툴에서 vCenter Server 인스턴스를 제거하면 다음 작업이 자동으로 수행됩니다.

- 플러그인이 등록되지 않았습니다.
- 플러그인 권한 및 플러그인 역할이 제거됩니다.

# <span id="page-3-0"></span>**vCenter Server** 인스턴스에 **VASA Provider**를 등록합니다

VMware vSphere 원격 플러그인 인터페이스용 ONTAP 툴을 사용하여 vCenter Server 인스턴스에 VASA 공급자를 등록 및 등록 취소할 수 있습니다. VASA Provider Settings 섹션에는 선택한 vCenter Server에 대한 VASA Provider 등록 상태가 표시됩니다.

- 단계 \*
	- 1. 을 사용하여 vSphere Client에 로그인합니다 https://vcenterip/ui
	- 2. 바로 가기 페이지에서 플러그인 섹션 아래의 \* NetApp ONTAP tools \* 를 클릭합니다.
	- 3. 설정 \* > \* VASA 공급자 설정 \* 을 선택합니다. VASA 공급자 등록 상태가 등록되지 않음 으로 표시됩니다.
	- 4. register \* 버튼을 클릭하여 VASA Provider를 등록합니다.
	- 5. VASA 공급자 이름을 입력하고 VMware vSphere 애플리케이션 사용자 자격 증명을 위한 ONTAP 툴을 제공한

후 \* REGISTER \* 를 클릭합니다.

- 6. 등록 및 페이지 새로 고침이 성공하면 UI에 등록된 VASA 공급자의 상태, 이름 및 버전이 표시됩니다. 등록 취소 작업이 활성화됩니다.
- 7. VASA 공급자의 등록을 취소하려면 다음 단계를 수행하십시오.
	- a. VASA Provider를 등록 취소하려면 화면 맨 아래에 있는 \* 등록 취소 \* 옵션을 선택합니다.
	- b. VASA 공급자 등록 취소 \* 페이지에서 VASA 공급자 이름을 확인할 수 있습니다. 이 페이지에서 응용 프로그램 사용자 자격 증명을 입력하고 \* 등록 취소 \* 를 클릭합니다.

# <span id="page-4-0"></span>등록된 **VASA** 공급자를 확인합니다

온보드된 VASA 공급자가 vCenter 클라이언트 UI 및 원격 플러그인 UI의 VASA Provider 아래에 표시되는지 확인합니다.

• 단계 \*

- 1. vCenter 클라이언트 UI에서 VASA Provider를 확인하려면 다음 단계를 수행하십시오.
	- a. vCenter Server 로 이동합니다.
	- b. 관리자 자격 증명으로 로그인합니다.
	- c. Storage Providers \* 를 선택합니다.
	- d. 구성 \* 을 선택합니다.
	- e. 스토리지 공급자/스토리지 백엔드에서 온보드된 VASA 공급자가 올바르게 나열되는지 확인합니다.
- 2. 원격 플러그인 UI에서 VASA Provider를 확인하려면 다음 단계를 수행하십시오.
	- a. 을 사용하여 vSphere Client에 로그인합니다 https://vcenterip/ui
	- b. 바로 가기 페이지에서 플러그인 섹션 아래의 \* NetApp ONTAP tools \* 를 클릭합니다.
	- c. 등록된 VASA Provider는 개요 페이지와 \* Settings \* > \* VASA Provider Settings \* 페이지에서 확인할 수 있습니다.

# <span id="page-4-1"></span>**NFS VAAI** 플러그인을 설치합니다

VMware vSphere용 ONTAP 툴을 사용하여 VAAI(VMware vStorage APIs for Array Integration)용 NetApp NFS 플러그인을 설치할 수 있습니다.

- 필요한 것 \*
- VAAI용 NFS 플러그인의 설치 패키지를 다운로드해야 합니다 (.vib)NetApp Support 사이트 를 클릭합니다. ["VMware VAAI](https://mysupport.netapp.com/site/products/all/details/nfsplugin-vmware-vaai/downloads-tab)[용](https://mysupport.netapp.com/site/products/all/details/nfsplugin-vmware-vaai/downloads-tab) [NetApp NFS](https://mysupport.netapp.com/site/products/all/details/nfsplugin-vmware-vaai/downloads-tab) [플러그인](https://mysupport.netapp.com/site/products/all/details/nfsplugin-vmware-vaai/downloads-tab)["](https://mysupport.netapp.com/site/products/all/details/nfsplugin-vmware-vaai/downloads-tab)
- ESXi 호스트 7.0U3 최신 패치를 최소 버전 및 ONTAP 9.12.1Px(최신 P 릴리스) 9.13.1Px, 9.14.1Px 이상 버전으로 설치해야 합니다.
- ESXi 호스트의 전원을 켜고 NFS 데이터 저장소를 마운트해야 합니다.
- 의 값을 설정해야 합니다 DataMover.HardwareAcceleratedMove, DataMover.HardwareAcceleratedInit, 및 VMFS3.HardwareAcceleratedLocking 호스트 설정을 ""1""로 변경합니다.

이러한 값은 권장 설정 대화 상자가 업데이트될 때 ESXi 호스트에서 자동으로 설정됩니다.

- 를 사용하여 SVM(스토리지 가상 시스템)에서 vStorage 옵션을 활성화해야 합니다 vserver nfs modify -vserver vserver name -vstorage enabled 명령.
- NetApp NFS VAAI 플러그인 2.0을 사용하는 경우 ESXi 7.0U3 이상이 있어야 합니다.
- vSphere 6.5가 더 이상 사용되지 않으므로 vSphere 7.0U3 최신 패치 릴리즈가 있어야 합니다.
- vSphere 8.x는 NetApp NFS VAAI 플러그인 2.0.1(빌드 16)에서 지원됩니다.
- 단계 \*
	- 1. ONTAP Tools for VMware vSphere 홈 페이지에서 \* Settings \* 를 클릭합니다.
	- 2. NFS VAAI Tools \* 탭을 클릭합니다.
	- 3. VAAI 플러그인이 vCenter Server에 업로드되면 \* Existing version \* 섹션에서 \* Change \* 를 선택합니다. VAAI 플러그인이 vCenter Server에 업로드되지 않은 경우 \* 업로드 \* 버튼을 선택합니다.
	- 4. 를 찾아 선택합니다 .vib 파일을 클릭한 다음 \* 업로드 \* 를 클릭하여 파일을 ONTAP 도구에 업로드합니다.
	- 5. EXSi 호스트에서 \* 설치 \* 를 클릭하고 NFS VAAI 플러그인을 설치할 ESXi 호스트를 선택한 다음 \* 설치 \* 를 클릭합니다.

플러그인 설치에 적합한 ESXi 호스트만 표시됩니다. 화면의 지시에 따라 설치를 완료해야 합니다. vSphere Web Client의 Recent Tasks 섹션에서 설치 진행률을 모니터링할 수 있습니다.

6. 설치가 완료된 후 ESXi 호스트를 수동으로 재부팅해야 합니다.

VMware 관리자가 ESXi 호스트를 재부팅하면 VMware vSphere용 ONTAP 툴이 NFS VAAI 플러그인을 자동으로 감지합니다. 플러그인을 활성화하기 위해 추가 단계를 수행할 필요가 없습니다.

### <span id="page-5-0"></span>호스트 데이터를 업데이트합니다

ESXi 호스트에서 주문형 검색을 실행하여 스토리지 데이터에 대한 최신 업데이트를 가져올 수 있습니다.

- 단계 \*
	- 1. VMware vSphere Web Client 홈 페이지에서 \* 호스트 및 클러스터 \* 를 클릭합니다.
	- 2. 호스트를 마우스 오른쪽 버튼으로 클릭하고 \* NetApp ONTAP tools \* > \* Update host data \* 를 선택합니다.
	- 3. 호스트 데이터 업데이트 \* 팝업 창에서 \* 예 \* 를 선택하여 접속된 모든 스토리지 시스템을 다시 검색합니다.

# <span id="page-5-1"></span>**ESXi** 호스트 설정을 구성합니다

**ESXi** 서버 다중 경로 및 시간 초과 설정을 구성합니다

VMware vSphere용 ONTAP 툴은 ESXi 호스트 다중 경로 설정과 NetApp 스토리지 시스템에 가장 적합한 HBA 시간 초과 설정을 확인하고 설정합니다.

• 이 작업에 대한 정보 \*

이 프로세스는 구성 및 시스템 로드에 따라 시간이 오래 걸릴 수 있습니다. 작업 진행률이 Recent Tasks(최근 작업) 패널에 표시됩니다. 작업이 완료되면 호스트 상태 경고 아이콘이 일반 아이콘 또는 재부팅 보류 중 아이콘으로 바뀝니다.

#### • 단계 \*

- 1. VMware vSphere Web Client 홈 페이지에서 \* 호스트 및 클러스터 \* 를 클릭합니다.
- 2. 호스트를 마우스 오른쪽 버튼으로 클릭하고 \* NetApp ONTAP tools \* > \* Update host data \* 를 선택합니다.
- 3. 바로 가기 페이지에서 플러그인 섹션 아래의 \* NetApp ONTAP tools \* 를 클릭합니다.
- 4. VMware vSphere용 ONTAP 툴의 개요(대시보드)에서 ESXi 호스트 규정 준수 카드 로 이동합니다.
- 5. 권장 설정 적용 \* 링크를 선택합니다.
- 6. 권장 호스트 설정 적용 \* 창에서 NetApp 권장 호스트 설정을 준수할 호스트를 선택하고 \* 다음 \* 을 클릭합니다

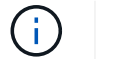

ESXi 호스트를 확장하여 현재 값을 볼 수 있습니다

- 7. 설정 페이지에서 필요한 권장 값을 선택합니다.
- 8. 요약 창에서 값을 확인하고 \* Finish \* 를 클릭합니다 최근 작업 패널에서 진행 상황을 추적할 수 있습니다.

#### **ESXi** 호스트 값을 설정합니다

최상의 성능과 성공적인 페일오버를 보장하기 위해 VMware vSphere용 ONTAP 툴을 사용하여 ESXi 호스트에서 시간 초과 및 기타 값을 설정할 수 있습니다. VMware vSphere용 ONTAP 툴 세트는 내부 NetApp 테스트를 기반으로 합니다.

ESXi 호스트에서 다음 값을 설정할 수 있습니다.

#### **HBA/CNA** 어댑터 설정

NetApp 스토리지 시스템에 대해 권장되는 HBA 시간 초과 설정을 설정합니다.

• \* Disk.QFullSampleSize \*

모든 설정에 대해 이 값을 32로 설정합니다. 이 값을 설정하면 I/O 오류가 발생하지 않습니다.

• \* Disk.QFullThreshold \*

모든 설정에 대해 이 값을 8로 설정합니다. 이 값을 설정하면 I/O 오류가 방지됩니다.

• \* Emulex FC HBA 시간 초과 \*

기본값을 사용합니다.

• \* QLogic FC HBA 시간 초과 \*

기본값을 사용합니다.

#### **MPIO** 설정

NetApp 스토리지 시스템의 기본 경로를 구성합니다. MPIO 설정은 상호 연결 케이블을 통과하는 최적화되지 않은

경로와 달리 사용 가능한 경로 중 최적화되는 경로를 결정하고 기본 경로를 이러한 경로 중 하나로 설정합니다.

고성능 환경에서 또는 단일 LUN 데이터 저장소에서 성능을 테스트할 때는 라운드 로빈(VMW\_PSP\_RR) 경로 선택 정책(PSP)의 로드 밸런싱 설정을 기본 IOPS 설정인 1000에서 값 1로 변경하는 것이 좋습니다.

**NFS** 설정

- \* Net.TcpipHeapSize \*
	- 이 값을 32로 설정합니다.
- \* Net.TcpipHeapMax \*
	- 이 값을 1024MB로 설정합니다.
- \* NFS.MaxVolumes \*
	- 이 값을 256으로 설정합니다.
- \* NFS41.MaxVolumes \*
	- 이 값을 256으로 설정합니다.
- NFS.MaxQueueDepth \*

큐 병목 현상을 방지하려면 이 값을 128 이상으로 설정하십시오.

• \* nfs.HeartbeatMaxFailures \*

모든 NFS 구성에 대해 이 값을 10으로 설정합니다.

• \* nfs.HeartbeatFrequency \* 를 선택합니다

모든 NFS 구성에 대해 이 값을 12로 설정합니다.

• \* nfs.HeartbeatTimeout \*

모든 NFS 구성에 대해 이 값을 5로 설정합니다.

# <span id="page-7-0"></span>스토리지 시스템 및 호스트를 검색합니다

vSphere 클라이언트에서 VMware vSphere용 ONTAP 툴을 처음 실행하면 ONTAP 툴이 ESXi 호스트, 해당 LUN 및 NFS 내보내기, 그리고 해당 LUN 및 내보내기를 소유한 NetApp 스토리지 시스템을 검색합니다.

- 필요한 것 \*
- 모든 ESXi 호스트의 전원이 켜져 있고 연결되어 있어야 합니다.
- 검색할 모든 SVM(스토리지 가상 머신)이 실행되고 있어야 하며, 각 클러스터 노드에는 사용 중인 스토리지 프로토콜(NFS 또는 iSCSI)에 대해 하나 이상의 데이터 LIF가 구성되어 있어야 합니다.
- 이 작업에 대한 정보 \*

언제든지 새 스토리지 시스템을 발견하거나 기존 스토리지 시스템에 대한 정보를 업데이트하여 최신 용량 및 구성 정보를 얻을 수 있습니다. VMware vSphere용 ONTAP 툴이 스토리지 시스템에 로그인하는 데 사용하는 자격 증명을 수정할 수도 있습니다.

스토리지 시스템을 검색하는 동안 VMware vSphere용 ONTAP 툴은 vCenter Server 인스턴스에서 관리하는 ESXi 호스트에서 정보를 수집합니다.

• 단계 \*

- 1. vSphere Client 홈 페이지에서 \* 호스트 및 클러스터 \* 를 선택합니다.
- 2. 필요한 데이터 센터를 마우스 오른쪽 단추로 클릭한 다음 \* NetApp ONTAP tools \* > \* 호스트 데이터 업데이트 \* 를 선택합니다.

VMware vSphere용 ONTAP 툴에 다음 메시지가 포함된 \* 확인 \* 대화 상자가 표시됩니다.

- "이 작업은 연결된 모든 스토리지 시스템의 검색을 다시 시작하며 몇 분 정도 걸릴 수 있습니다. 계속하시겠습니까?"
- 1. 예 \* 를 클릭합니다.
- 2. 상태가 인 검색된 스토리지 컨트롤러를 선택합니다 `Authentication Failure`를 클릭하고 \* Actions \* > \* Modify \* 를 클릭합니다.
- 3. 스토리지 시스템 수정 \* 대화 상자에 필요한 정보를 입력합니다.
- 4. 를 사용하는 모든 스토리지 컨트롤러에 대해 4단계와 5단계를 반복합니다 Authentication Failure 상태.

검색 프로세스가 완료되면 다음 작업을 수행합니다.

- VMware vSphere용 ONTAP 툴을 사용하여 어댑터 설정 열, MPIO 설정 열 또는 NFS 설정 열에 경고 아이콘을 표시하는 호스트에 대한 ESXi 호스트 설정을 구성합니다.
- 스토리지 시스템 자격 증명을 제공합니다.

### <span id="page-8-0"></span>스토리지 백엔드를 추가합니다

스토리지 백엔드는 ESXi 호스트가 데이터 스토리지에 사용하는 시스템입니다.

• 이 작업에 대한 정보 \*

이 작업은 ONTAP 클러스터를 온보딩하는 데 도움이 됩니다. ONTAP Tools Manager를 사용하여 스토리지 백엔드를 추가하면 스토리지 백엔드가 글로벌 클러스터에 추가됩니다. 글로벌 클러스터를 vCenter Server 인스턴스와 연결하여 SVM 사용자를 VVOL 데이터 저장소 프로비저닝에 사용할 수 있도록 합니다.

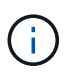

vSphere Client UI를 사용하여 스토리지 백엔드를 추가할 경우, VVOL 데이터 저장소에서 SVM 사용자를 직접 추가할 수 없습니다.

**ONTAP Tools Manager**를 사용하여 스토리지 백엔드를 추가합니다

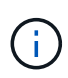

스토리지 백엔드는 ONTAP tools Manager 또는 ONTAP 툴 API에서 추가하면 전 세계적으로 적용됩니다. 스토리지 백엔드는 vCenter Server API에서 추가할 때 로컬입니다. 예를 들어, 멀티 테넌트 설정에서 스토리지 백엔드(클러스터)를 글로벌 및 SVM을 로컬로 추가하여 SVM 사용자 자격 증명을 사용할 수 있습니다.

- 단계 \*
	- 1. 웹 브라우저에서 ONTAP 도구 관리자를 실행합니다. https://loadBalanceIP:8443/virtualization/ui/
	- 2. 구축 중에 제공한 VMware vSphere 관리자 자격 증명용 ONTAP 툴을 사용하여 로그인합니다.
	- 3. 측면 표시줄에서 \* Storage Backend \* 를 선택합니다.
	- 4. 추가 \* 를 선택합니다.
	- 5. 서버 IP 주소 또는 FQDN, 사용자 이름 및 암호 세부 정보를 입력하고 \* 추가 \* 를 선택합니다.

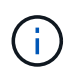

IPv4 및 IPv6 관리 LIF가 지원됩니다. 관리 LIF가 있는 SVM 사용자 기반 자격 증명도 지원됩니다.

#### **vSphere Client UI**를 사용하여 스토리지 백엔드 추가**:**

- 1. 을 사용하여 vSphere Client에 로그인합니다 https://vcenterip/ui
- 2. 바로 가기 페이지에서 플러그인 섹션 아래의 \* NetApp ONTAP tools \* 를 클릭합니다.
- 3. ONTAP 도구의 왼쪽 창에서 \* 스토리지 백엔드 \* 로 이동한 후 \* 추가 \* 를 선택합니다.
- 4. Add Storage Backend \* 창에서 서버 IP 주소, 사용자 이름, 암호 및 포트 세부 정보를 입력하고 \* Add \* 를 클릭합니다

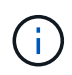

클러스터 기반 자격 증명, IPv4 및 IPv6 관리 LIF를 추가하거나 SVM 관리 LIF와 함께 SVM 기반 자격 증명을 제공하여 SVM 사용자를 직접 추가할 수 있습니다.

목록이 새로 고쳐지고 목록에서 새로 추가된 스토리지 백엔드를 볼 수 있습니다.

# <span id="page-9-0"></span>스토리지 백엔드를 **vCenter Server** 인스턴스에 연결합니다

vCenter Server 목록 페이지에는 연결된 스토리지 백엔드 수가 표시됩니다. 각 vCenter Server 인스턴스에는 스토리지 백엔드를 연결하는 옵션이 있습니다.

• 이 작업에 대한 정보 \*

이 작업은 스토리지 백엔드와 온보딩된 vCenter Server 인스턴스 간의 매핑을 생성하는 데 도움이 됩니다.

- 단계 \*
	- 1. 웹 브라우저에서 ONTAP 도구 관리자를 실행합니다. https://loadBalanceIP:8443/virtualization/ui/
	- 2. 구축 중에 제공한 VMware vSphere 관리자 자격 증명용 ONTAP 툴을 사용하여 로그인합니다.
- 3. 사이드바에서 vCenter를 선택합니다.
- 4. 스토리지 백엔드와 연결할 vCenter에 대한 세로 줄임표를 클릭합니다.
- 5. 팝업의 드롭다운에서 스토리지 백엔드를 선택합니다.
- 6. vCenter Server 인스턴스를 필요한 스토리지 백엔드와 연결하려면 \* 스토리지 백엔드 연결 \* 옵션을 선택하십시오.

### <span id="page-10-0"></span>네트워크 액세스를 구성합니다

ESXi 호스트 IP 주소가 여러 개인 경우 호스트에서 검색된 모든 IP 주소가 기본적으로 엑스포트 정책에 추가됩니다. 내보내기 정책에 모든 IP 주소를 추가하지 않으려면 쉼표로 구분된 목록 또는 범위 또는 CIDR에 특정 IP 주소를 허용하거나 각 vCenter에 대해 세 IP 주소를 모두 조합하도록 설정을 제공하십시오.

데이터 저장소 마운트 작업에 몇 가지 특정 ESXi 호스트 주소를 허용하도록 선택할 수 있습니다. 설정이 제공되지 않으면 내보내기 정책은 사전 마운트 단계에서 검색된 모든 IP 주소를 추가합니다. 설정이 제공되는 경우 VMware vSphere용 ONTAP 툴은 나열된 IP 주소 또는 범위에 속하는 것만 추가합니다. 호스트의 IP 주소 중 나열된 IP 주소에 속하지 않는 경우 해당 호스트의 마운트가 실패합니다.

#### 단계

1. 을 사용하여 vSphere Client에 로그인합니다 https://vcenterip/ui

- 2. 바로 가기 페이지에서 플러그인 섹션 아래의 \* NetApp ONTAP tools \* 를 클릭합니다.
- 3. ONTAP 도구의 왼쪽 창에서 \* 설정 \* > \* 네트워크 액세스 관리 \* > \* 편집 \* 으로 이동합니다.

쉼표(,)를 사용하여 IP 주소를 구분합니다. 특정 IP 주소 또는 IP 주소 범위 또는 IPv6 주소를 지정할 수 있습니다.

4. 저장 \* 을 클릭합니다.

# <span id="page-10-1"></span>**ONTAP** 사용자 역할 및 권한을 구성합니다

VMware vSphere 및 ONTAP System Manager용 ONTAP 툴과 함께 제공되는 JSON 파일을 사용하여 스토리지 백엔드 관리를 위한 새로운 사용자 역할 및 권한을 구성할 수 있습니다.

- 필요한 것 \*
- VMware vSphere용 ONTAP 툴에서 \_\https://<loadbalancerIP>:8443/virtualization/userprivileges/users\_roles.zip 을 사용하여 ONTAP 권한 파일을 다운로드해야 합니다.
- 을 사용하여 ONTAP 도구에서 ONTAP 권한 파일을 다운로드해야 합니다 https://<loadbalancerIP>:8443/virtualization/user-privileges/users\_roles.zip.

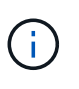

사용자는 클러스터 또는 스토리지 가상 머신(SVM) 레벨에서 직접 생성할 수 있습니다. user\_roles.json 파일을 사용하지 않고 사용자를 생성할 수도 있습니다. 생성한 경우 SVM 레벨에서 최소 권한 세트가 있어야 합니다.

• 스토리지 백엔드에 대한 관리자 권한으로 로그인해야 합니다.

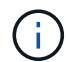

클러스터 레벨 또는 SVM 레벨에서 사용자를 생성할 수 있습니다. user\_roles.json 파일을 사용하지 않고 사용자를 생성할 수도 있습니다. 생성한 경우 SVM 레벨에서 최소 권한 세트가 있어야 합니다.

#### • 단계 \*

- 1. 다운로드한 \https://<loadbalancerIP>:8443/virtualization/user-privileges/users\_roles.zip\_file의 압축을 풉니다.
- 2. 클러스터의 클러스터 관리 IP 주소를 사용하여 ONTAP System Manager에 액세스합니다.
- 3. 클러스터 또는 SVM 사용자로 로그인합니다.
- 4. 클러스터 \* > \* 설정 \* > \* 사용자 및 역할 \* 창을 선택합니다.
- 5. 사용자 아래에서 \* 추가 \* 를 선택합니다.
- 6. 사용자 추가 \* 대화 상자에서 \* 가상화 제품 \* 을 선택합니다.
- 7. \* 찾아보기 \* ONTAP 권한 JSON 파일을 선택하여 업로드합니다.

Product(제품) 필드는 자동으로 채워집니다.

8. 제품 기능 드롭다운 메뉴에서 필요한 기능을 선택합니다.

역할 \* 필드는 선택한 제품 기능에 따라 자동으로 채워집니다.

- 9. 필요한 사용자 이름과 암호를 입력합니다.
- 10. 사용자에게 필요한 권한(검색, 스토리지 생성, 스토리지 수정, 스토리지 제거, NAS/SAN 역할)을 선택한 다음 \* 추가 \* 를 클릭합니다.
- 새 역할 및 사용자가 추가되며 구성한 역할 아래에서 자세한 권한을 볼 수 있습니다.

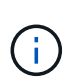

제거 작업을 수행해도 ONTAP 도구 역할은 제거되지 않지만 ONTAP 도구별 권한에 대한 지역화된 이름은 제거되고 접두사가 추가됩니다 XXX missing privilege 있습니다. VMware vSphere용 ONTAP 툴을 다시 설치하거나 최신 버전으로 업그레이드하면 VMware vSphere 역할에 대한 모든 표준 ONTAP 툴과 ONTAP 툴 관련 권한이 복원됩니다.

#### **SVM** 애그리게이트 매핑 요구사항

데이터 저장소 프로비저닝에 SVM 사용자 자격 증명을 사용하기 위해 VMware vSphere용 내부 ONTAP 툴은 데이터 저장소 POST API에 지정된 애그리게이트에 볼륨을 생성합니다. ONTAP에서는 SVM 사용자 자격 증명을 사용하여 SVM의 매핑되지 않은 애그리게이트에 볼륨을 생성할 수 없습니다. 이 문제를 해결하려면 여기에서 설명하는 대로 ONTAP REST API 또는 CLI를 사용하여 SVM을 애그리게이트와 매핑해야 합니다.

REST API:

```
PATCH "/api/svm/svms/f16f0935-5281-11e8-b94d-005056b46485"
'{"aggregates":{"name":["aggr1","aggr2","aggr3"]}}'
```
ONTAP CLI:

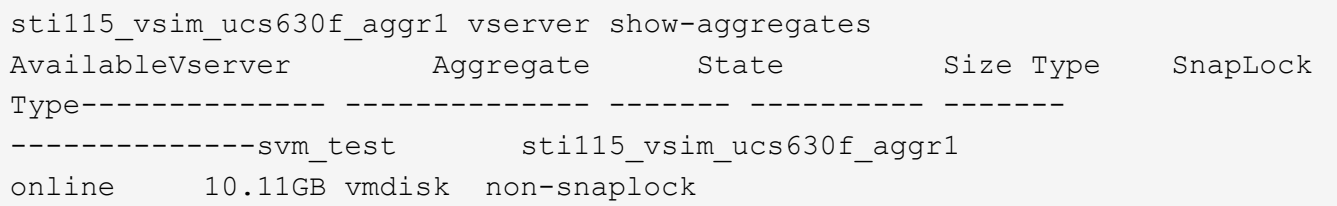

**ONTAP** 사용자 및 역할을 수동으로 생성합니다

JSON 파일을 사용하지 않고 수동으로 사용자 및 역할을 생성하려면 이 섹션의 지침을 따르십시오.

- 1. 클러스터의 클러스터 관리 IP 주소를 사용하여 ONTAP System Manager에 액세스합니다.
- 2. 클러스터 또는 SVM 사용자로 로그인합니다.
- 3. 클러스터 \* > \* 설정 \* > \* 사용자 및 역할 \* 창을 선택합니다.
- 4. 역할 생성:
	- a. 역할 \* 표 아래에서 \* 추가 \* 를 선택합니다.
	- b. 역할 이름 \* 및 \* 역할 속성 \* 세부 정보를 입력합니다.

REST API 경로 \* 및 드롭다운에서 각 액세스 권한을 추가합니다.

- c. 필요한 모든 API를 추가하고 변경 사항을 저장합니다.
- 5. 사용자 생성:
	- a. 사용자 \* 표에서 \* 추가 \* 를 선택합니다.
	- b. 사용자 추가 \* 대화 상자에서 \* 시스템 관리자 \* 를 선택합니다.
	- c. 사용자 이름 \* 을 입력합니다.
	- d. 위의 \* 역할 생성 \* 단계에서 생성한 옵션에서 \* 역할 \* 을 선택합니다.
	- e. 액세스 권한을 부여할 응용 프로그램과 인증 방법을 입력합니다. ONTAPI 및 HTTP는 필수 응용 프로그램이며 인증 유형은 \* Password \* 입니다.
	- f. 사용자의 \* 비밀번호 \* 를 설정하고 사용자를 \* 저장 \* 합니다.

#### 관리자가 아닌 전역 범위 클러스터 사용자에게 필요한 최소 권한 목록입니다

사용자 JSON 파일을 사용하지 않고 생성된 관리자가 아닌 전역 범위 클러스터 사용자에게 필요한 최소 권한은 이 섹션에 나와 있습니다. 클러스터가 로컬 범위에 추가되는 경우 JSON 파일을 사용하여 사용자를 생성하는 것이 좋습니다. VMware vSphere용 ONTAP 툴에는 ONTAP에서 프로비저닝하기 위한 읽기 권한만 있으면 되기 때문입니다.

#### API 사용:

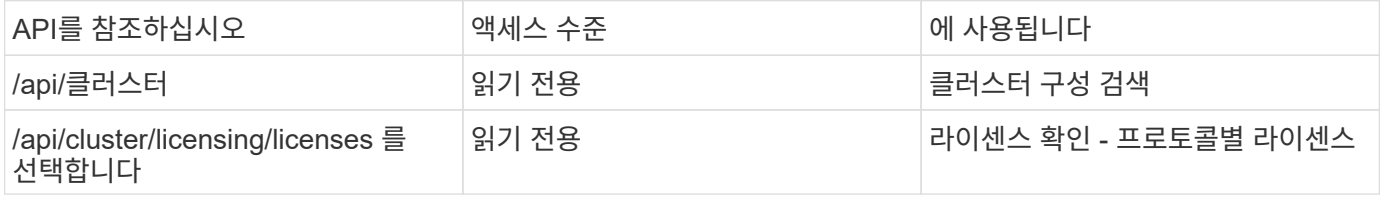

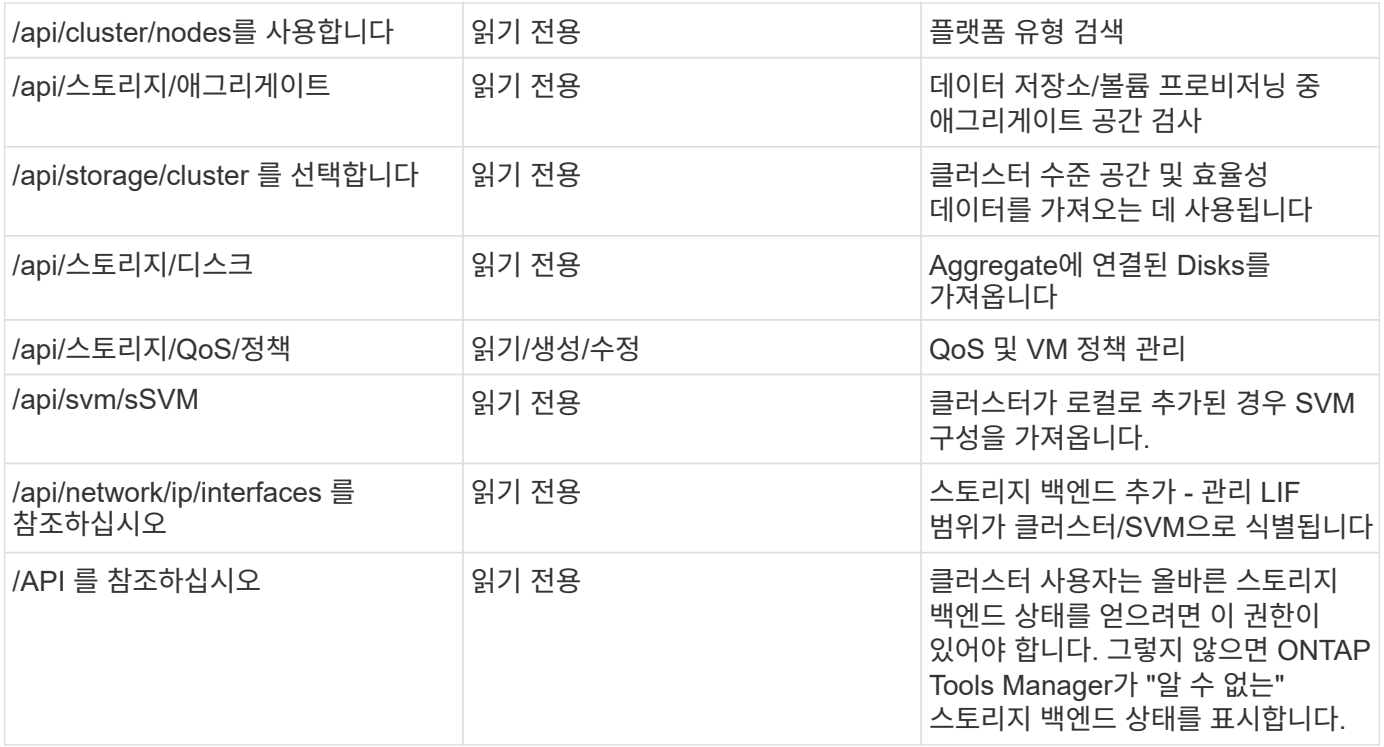

# <span id="page-13-0"></span>**VMware vSphere**용 **NetApp ONTAP** 툴 플러그인 대시보드 개요

vCenter Client의 바로 가기 섹션에서 VMware vSphere 플러그인용 NetApp ONTAP 툴 아이콘을 선택하면 사용자 인터페이스에서 개요 페이지로 이동합니다. 이 페이지는 VMware vSphere 플러그인용 ONTAP 툴에 대한 요약을 제공하는 대시보드 역할을 합니다.

ELM(Enhanced Linked Mode Setup)의 경우 vCenter Server 선택 드롭다운이 나타나고 원하는 vCenter Server를 선택하여 관련 데이터를 볼 수 있습니다. 이 드롭다운은 플러그인의 다른 모든 목록 보기에 사용할 수 있습니다. 한 페이지에서 선택한 vCenter Server는 플러그인의 탭에 계속 표시됩니다.

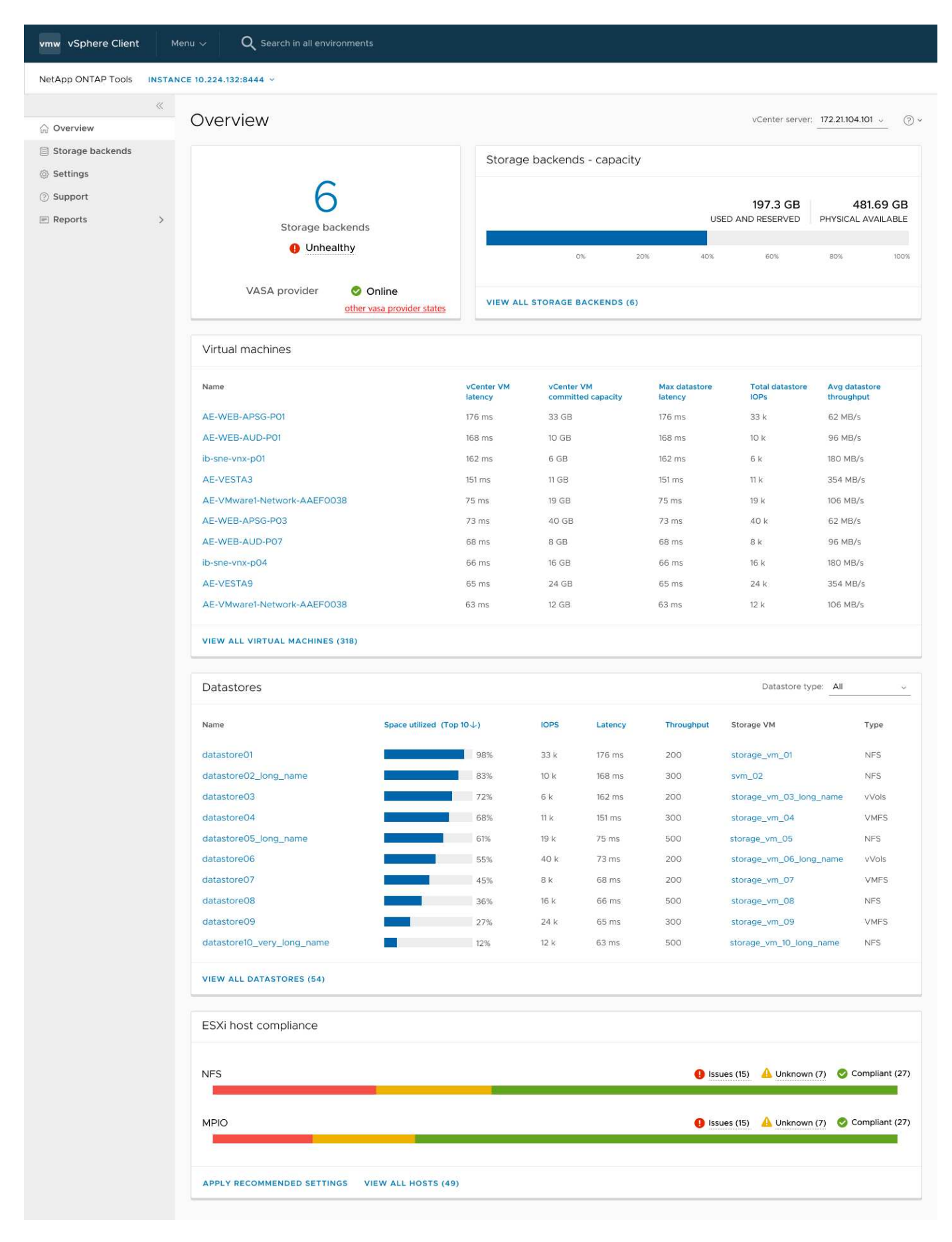

대시보드에는 시스템의 다양한 요소를 보여 주는 여러 카드가 있습니다. 다음 표는 다양한 카드와 카드를 나타냅니다.

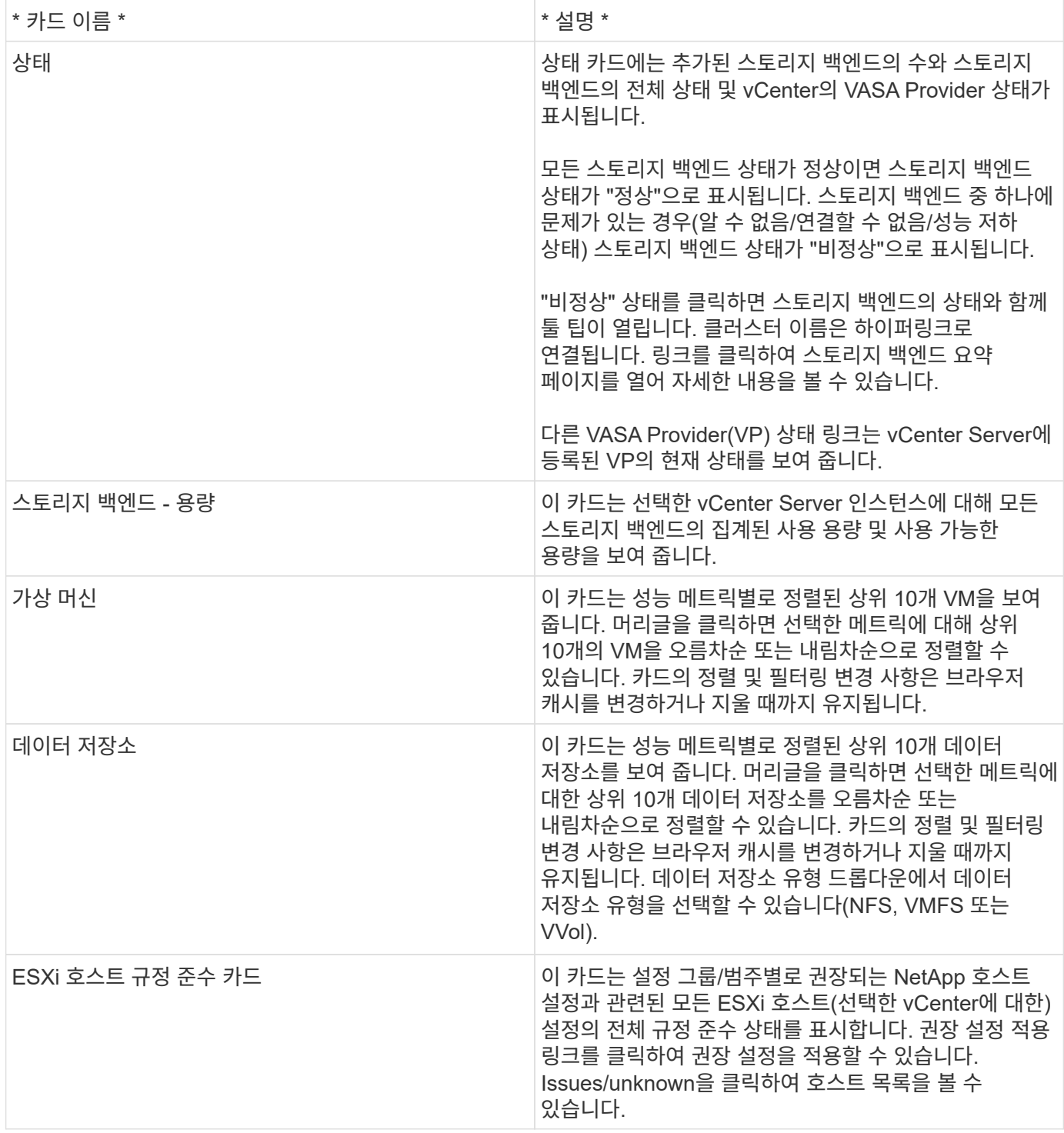

# <span id="page-15-0"></span>데이터 저장소를 생성합니다

작업에 대해 선택한 대상에 따라 데이터 저장소가 생성되고 대상의 모든 호스트에 마운트되며 현재 사용자에게 실행 권한이 있는 경우에만 작업이 활성화됩니다.

데이터 저장소 생성 작업 마법사는 NFS, VMFS 및 VVol 데이터 저장소 생성을 지원합니다. 사용자 인터페이스는 별도의 설명이 필요 없으므로 다음 단계를 지침으로 사용하십시오.

**VVOL** 데이터 저장소를 생성합니다

새 볼륨 또는 기존 볼륨으로 VVOL 데이터 저장소를 생성할 수 있습니다. 기존 볼륨과 새 볼륨의 조합으로 VVOL 데이터 저장소를 생성할 수 없습니다.

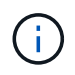

루트 애그리게이트가 SVM에 매핑되지 않았는지 확인합니다.

단계

- 1. 을 사용하여 vSphere Client에 로그인합니다 https://vcenterip/ui
- 2. 호스트 시스템 또는 호스트 클러스터 또는 데이터 센터를 마우스 오른쪽 버튼으로 클릭한 다음 \* NetApp ONTAP tools \* > \* Create Datastore \* 를 선택합니다
- 3. Type \* 창에서 \* Datastore Type \* 에서 VVol을 선택합니다.

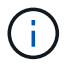

VASA 공급자가 선택한 vCenter에 등록된 경우에만 VVol 옵션이 표시됩니다.

- 4. Name and Protocol \* 창에서 \* Datastore name \* 및 \* Protocol \* 정보를 입력합니다.
- 5. 스토리지 \* 창에서 \* 플랫폼 \* 및 \* 스토리지 VM \* 을 선택합니다. 고급 옵션 \* 섹션에서 선택에 따라 사용자 지정 내보내기 정책(NFS 프로토콜) 또는 사용자 지정 이니시에이터 그룹 이름(iSCSI 프로토콜)을 선택합니다.
	- 플랫폼 및 비대칭 옵션을 사용하면 SVM 드롭다운 옵션을 필터링할 수 있습니다. 볼륨을 생성하거나 데이터 저장소 생성에 사용할 SVM을 선택해야 합니다.
	- \* 비대칭 \* 토글 버튼은 이전 단계에서 iSCSI를 선택하고 플랫폼 드롭다운에서 성능 또는 용량을 선택한 경우에만 표시됩니다.
	- AFF 플랫폼의 경우 비대칭은 참이고 ASA 플랫폼의 경우 거짓입니다.
- 6. Storage attributes \* 창에서 새 볼륨을 생성하거나 기존 볼륨을 사용할 수 있습니다. 새 볼륨을 생성할 때 데이터 저장소에서 QoS를 사용하도록 설정할 수 있습니다.
- 7. Summary \* 창에서 선택 항목을 검토하고 \* Finish \* 를 클릭합니다. 데이터 저장소가 생성되고 모든 호스트에 마운트됩니다.

#### **NFS** 데이터 저장소를 생성합니다

VMware NFS(Network File System) 데이터 저장소는 NFS 프로토콜을 사용하여 네트워크를 통해 ESXi 호스트를 공유 스토리지 디바이스에 연결하는 스토리지 유형입니다. NFS 데이터 저장소는 VMware vSphere 환경에서 일반적으로 사용되며 사용 편의성과 유연성과 같은 여러 가지 이점을 제공합니다.

단계

- 1. 을 사용하여 vSphere Client에 로그인합니다 https://vcenterip/ui
- 2. 호스트 시스템 또는 호스트 클러스터 또는 데이터 센터를 마우스 오른쪽 버튼으로 클릭한 다음 \* NetApp ONTAP tools \* > \* Create Datastore \* 를 선택합니다
- 3. Type \* 창의 \* Datastore Type \* 에서 NFS를 선택합니다.
- 4. Name and Protocol \* 창에서 데이터스토어 이름, 크기 및 프로토콜 정보를 입력합니다. 고급 옵션에서 \* Datastore cluster \* 및 Kerberos 인증을 선택합니다.

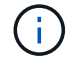

Kerberos 인증은 NFS 4.1 프로토콜을 선택한 경우에만 사용할 수 있습니다.

- 5. Storage \* 창에서 \* Platform \* 및 \* Storage VM \* 을 선택합니다. 고급 옵션 \* 섹션에서 \* 사용자 지정 수출 정책 \* 을 선택할 수 있습니다.
	- \* 비대칭 \* 토글 버튼은 플랫폼 드롭다운에서 성능 또는 용량을 선택한 경우에만 표시됩니다.
	- \* 플랫폼 드롭다운의 임의 \* 옵션을 사용하면 플랫폼 또는 비대칭 플래그에 관계없이 vCenter의 일부인 모든 SVM을 볼 수 있습니다.
- 6. Storage Attributes \* 창에서 볼륨 생성을 위한 집계를 선택합니다. 고급 옵션에서 필요에 따라 \* Space Reserve \* 및 \* Enable QoS \* 를 선택합니다.
- 7. Summary \* 창에서 선택 항목을 검토하고 \* Finish \* 를 클릭합니다.

데이터 저장소가 생성되고 모든 호스트에 마운트됩니다.

#### **VMFS** 데이터 저장소를 생성합니다

VMFS(Virtual Machine File System)는 VMware vSphere 환경에 가상 머신 파일을 저장하도록 특별히 설계된 클러스터 파일 시스템입니다. 여러 ESXi 호스트가 동일한 가상 머신 파일에 동시에 액세스할 수 있으므로 vMotion 및 High Availability 같은 기능을 사용할 수 있습니다.

• 시작하기 전에 \*

계속하기 전에 다음 항목을 확인하십시오.

- 모든 타겟 호스트가 정상 상태인지 확인하고 호스트가 프로토콜을 지원하는지 확인합니다.
- 새 볼륨 생성(최소 크기 2GB)
- QoS에 대해 볼륨 옵션 설정
- VMware 유형의 LUN을 생성합니다
- 모든 타겟 호스트에 대한 이니시에이터를 가져옵니다
- 일치하는 이니시에이터를 기반으로 igroup을 생성/재사용합니다
- LUN을 igroup에 매핑합니다
- ESXi 호스트에 iSCSI 타겟을 추가합니다
- 모든 호스트에서 HBA(호스트 버스 어댑터)를 다시 검색합니다
- VMFS6 데이터 저장소로 볼륨 마운트(6.5+ 호스트의 경우)
- ESXi 호스트에서 VMFS 스토리지를 다시 검색합니다
- 데이터 저장소를 datastore-cluster로 이동합니다
- iSCSI 경로 재조정

#### 단계

- 1. 을 사용하여 vSphere Client에 로그인합니다 https://vcenterip/ui
- 2. 호스트 시스템 또는 호스트 클러스터 또는 데이터 저장소를 마우스 오른쪽 버튼으로 클릭하고 \* NetApp ONTAP tools \* > \* Create Datastore \* 를 선택합니다
- 3. Type \* 창의 \* Datastore Type \* 에서 VMFS를 선택합니다.
- 4. Name and Protocol \* 창에서 데이터 저장소 이름, 크기 및 프로토콜 정보를 입력합니다. 창의 \* Advanced Options \* 섹션에서 이 데이터 저장소를 추가할 데이터 저장소 클러스터를 선택합니다.

5. Storage 창에서 Platform and Storage VM 을 선택합니다. 비대칭 토글 버튼을 선택합니다. 창의 \* 고급 옵션 \* 섹션에 \* 사용자 지정 이니시에이터 그룹 이름 \* 을 제공합니다(선택 사항). 데이터 저장소에 대해 기존 igroup을 선택하거나 사용자 지정 이름으로 새로운 igroup을 생성할 수 있습니다.

플랫폼 드롭다운에서 \* Any \* 옵션을 선택하면 플랫폼 또는 비대칭 플래그와 상관없이 vCenter의 일부인 모든 SVM을 볼 수 있습니다.

- 6. 스토리지 속성 창의 드롭다운에서 \* Aggregate \* 를 선택합니다. 고급 옵션 \* 섹션에서 필요에 따라 \* 공간 예약 \*, \* 기존 볼륨 사용 \* 및 \* QoS \* 활성화 옵션을 선택하고 필요한 세부 정보를 제공합니다.
- 7. Summary \* 창에서 데이터 저장소 세부 정보를 검토하고 \* Finish \* 를 클릭합니다. 데이터 저장소가 생성되고 모든 호스트에 마운트됩니다.

Copyright © 2024 NetApp, Inc. All Rights Reserved. 미국에서 인쇄됨 본 문서의 어떠한 부분도 저작권 소유자의 사전 서면 승인 없이는 어떠한 형식이나 수단(복사, 녹음, 녹화 또는 전자 검색 시스템에 저장하는 것을 비롯한 그래픽, 전자적 또는 기계적 방법)으로도 복제될 수 없습니다.

NetApp이 저작권을 가진 자료에 있는 소프트웨어에는 아래의 라이센스와 고지사항이 적용됩니다.

본 소프트웨어는 NetApp에 의해 '있는 그대로' 제공되며 상품성 및 특정 목적에의 적합성에 대한 명시적 또는 묵시적 보증을 포함하여(이에 제한되지 않음) 어떠한 보증도 하지 않습니다. NetApp은 대체품 또는 대체 서비스의 조달, 사용 불능, 데이터 손실, 이익 손실, 영업 중단을 포함하여(이에 국한되지 않음), 이 소프트웨어의 사용으로 인해 발생하는 모든 직접 및 간접 손해, 우발적 손해, 특별 손해, 징벌적 손해, 결과적 손해의 발생에 대하여 그 발생 이유, 책임론, 계약 여부, 엄격한 책임, 불법 행위(과실 또는 그렇지 않은 경우)와 관계없이 어떠한 책임도 지지 않으며, 이와 같은 손실의 발생 가능성이 통지되었다 하더라도 마찬가지입니다.

NetApp은 본 문서에 설명된 제품을 언제든지 예고 없이 변경할 권리를 보유합니다. NetApp은 NetApp의 명시적인 서면 동의를 받은 경우를 제외하고 본 문서에 설명된 제품을 사용하여 발생하는 어떠한 문제에도 책임을 지지 않습니다. 본 제품의 사용 또는 구매의 경우 NetApp에서는 어떠한 특허권, 상표권 또는 기타 지적 재산권이 적용되는 라이센스도 제공하지 않습니다.

본 설명서에 설명된 제품은 하나 이상의 미국 특허, 해외 특허 또는 출원 중인 특허로 보호됩니다.

제한적 권리 표시: 정부에 의한 사용, 복제 또는 공개에는 DFARS 252.227-7013(2014년 2월) 및 FAR 52.227- 19(2007년 12월)의 기술 데이터-비상업적 품목에 대한 권리(Rights in Technical Data -Noncommercial Items) 조항의 하위 조항 (b)(3)에 설명된 제한사항이 적용됩니다.

여기에 포함된 데이터는 상업용 제품 및/또는 상업용 서비스(FAR 2.101에 정의)에 해당하며 NetApp, Inc.의 독점 자산입니다. 본 계약에 따라 제공되는 모든 NetApp 기술 데이터 및 컴퓨터 소프트웨어는 본질적으로 상업용이며 개인 비용만으로 개발되었습니다. 미국 정부는 데이터가 제공된 미국 계약과 관련하여 해당 계약을 지원하는 데에만 데이터에 대한 전 세계적으로 비독점적이고 양도할 수 없으며 재사용이 불가능하며 취소 불가능한 라이센스를 제한적으로 가집니다. 여기에 제공된 경우를 제외하고 NetApp, Inc.의 사전 서면 승인 없이는 이 데이터를 사용, 공개, 재생산, 수정, 수행 또는 표시할 수 없습니다. 미국 국방부에 대한 정부 라이센스는 DFARS 조항 252.227-7015(b)(2014년 2월)에 명시된 권한으로 제한됩니다.

#### 상표 정보

NETAPP, NETAPP 로고 및 <http://www.netapp.com/TM>에 나열된 마크는 NetApp, Inc.의 상표입니다. 기타 회사 및 제품 이름은 해당 소유자의 상표일 수 있습니다.